*BTS Services Informatiques aux Organisations Option Solutions d'Infrastructure, Systèmes et Réseaux – OPTION SISR*

*Épreuve E5 – Administration des systèmes et des* 

#### *réseaux*

# Documentation utilisateur

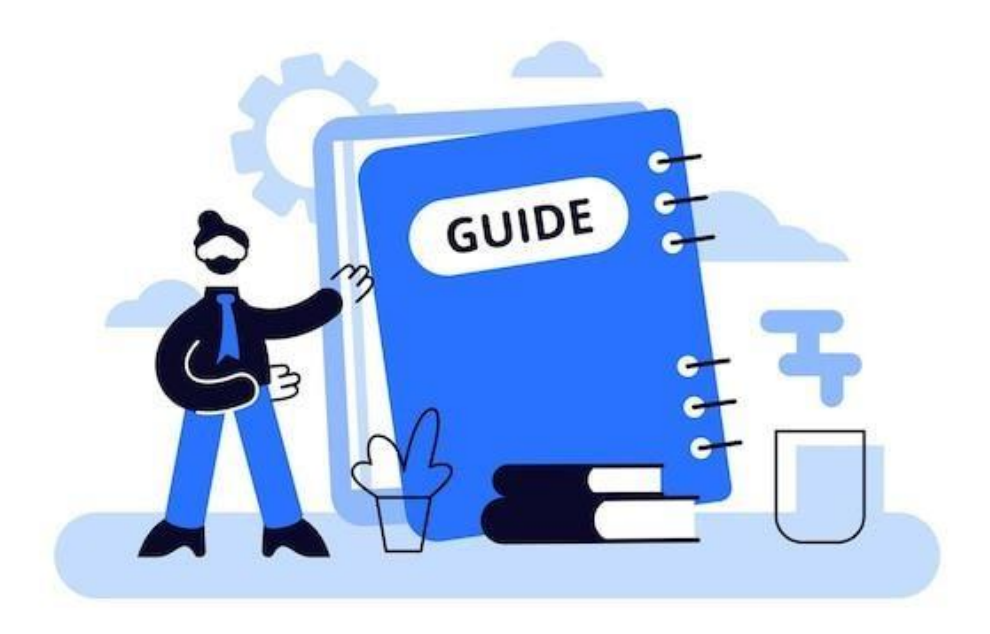

## Projet 1 : Mise en place d'un contrôleur de domaine sous Windows Server 2022 avec les services AD DS, DHCP et DNS et GPO, un firewall pfSense

El amrani iliane

**Session 2024** Table des matières :

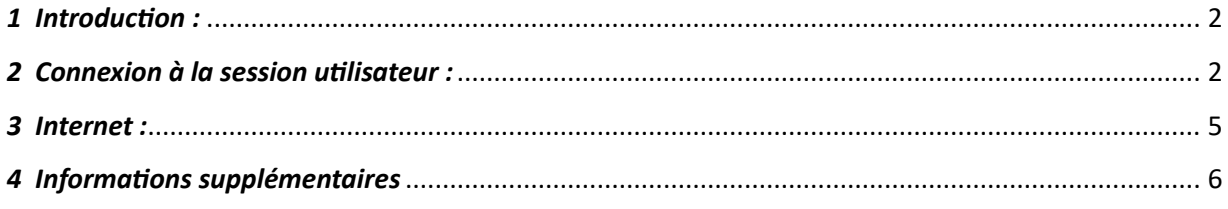

#### Table des figures :

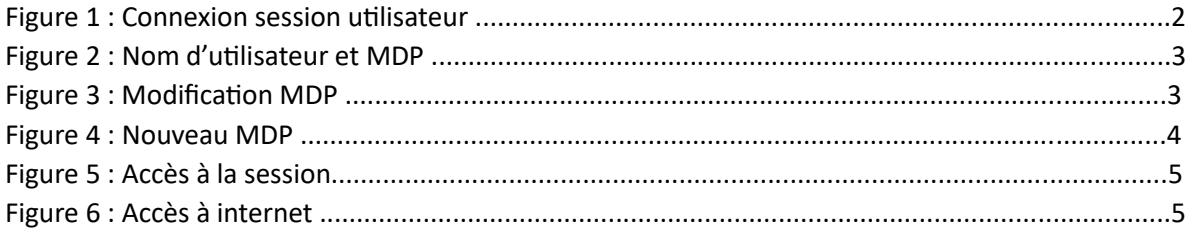

#### <span id="page-2-0"></span>*1 Introduction :*

Grâce à cette documentation, l'utilisateur pourra se connecter à sa session et faire ses premières navigations sur internet en autonomie.

#### <span id="page-2-1"></span>*2 Connexion à la session utilisateur :*

Une fois sur la page de connexion, vérifiez tout d'abord que le message « Connectez-vous à Keyse » est affiché. Sinon, contactez un technicien

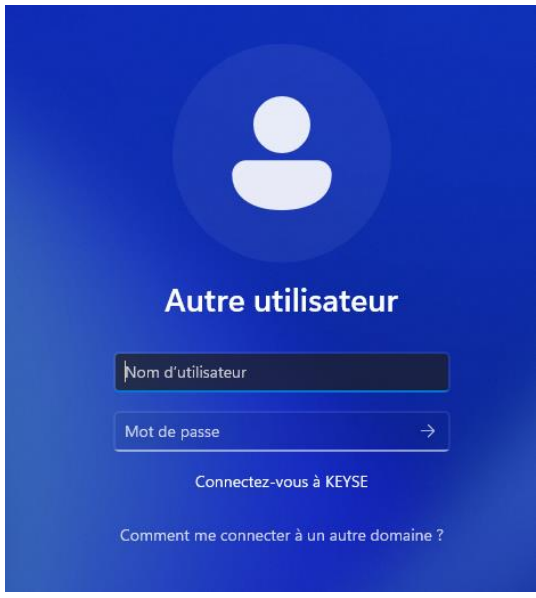

*Figure 3 : Connexion session utilisateur*

Ensuite, vous allez rentrer votre nom d'utilisateur qui sera votre prénom puis votre nom.

Ce qui donnera par exemple : Quentin Sanchez

Puis le mot de passe, il vous sera déjà fourni, vous devez le rentrer en dessous de l'identifiant.

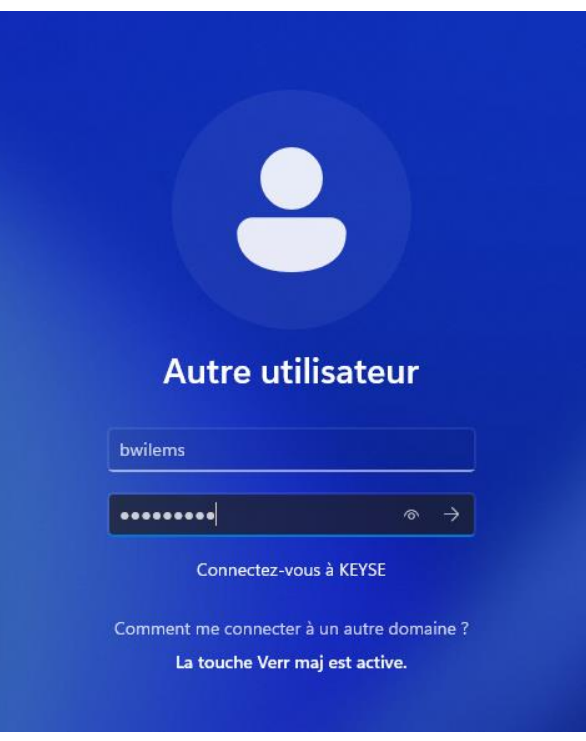

*Figure 4 : Nom d'utilisateur et MDP*

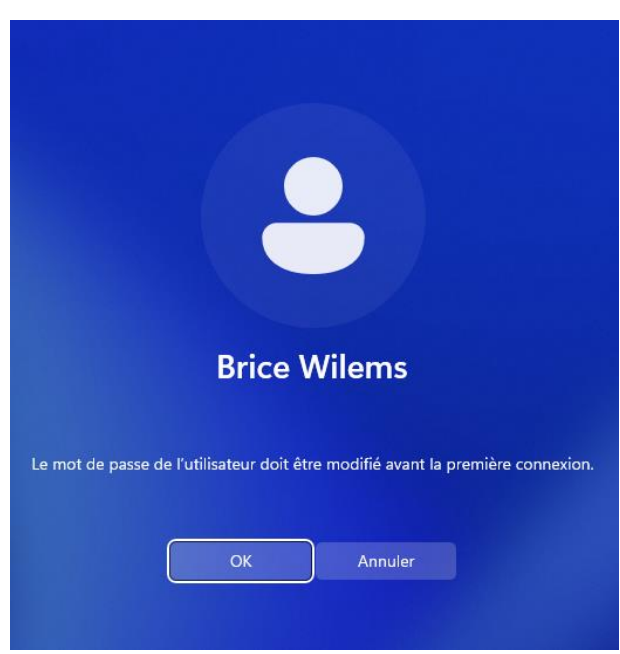

Vous allez à présent devoir modifier votre mot passe. Cliquez sur « OK ».

*Figure 7 : Modification MDP* 

Tapez à deux reprises le nouveau mot de passe afin de pouvoir le changer.

Par sécurité votre mot de passe doit contenir au minimum (recommandations de la C.N.I.L) (Commission nationale de l'informatique et des libertés)

- Plusieurs majuscules
- Plusieurs minuscules
- Plusieurs chiffres
- 16 caractères au minimum
- Un caractère spécial obligatoire

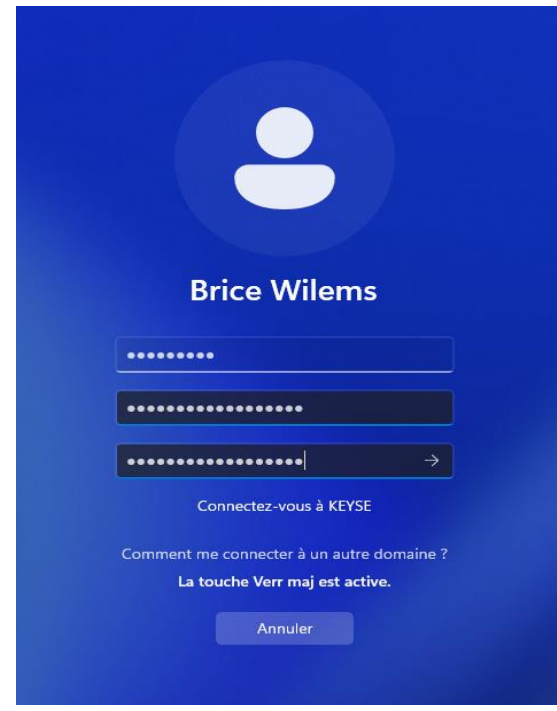

*Figure 4 : Nouveau MDP* 

## <span id="page-5-0"></span>*3 Internet :*

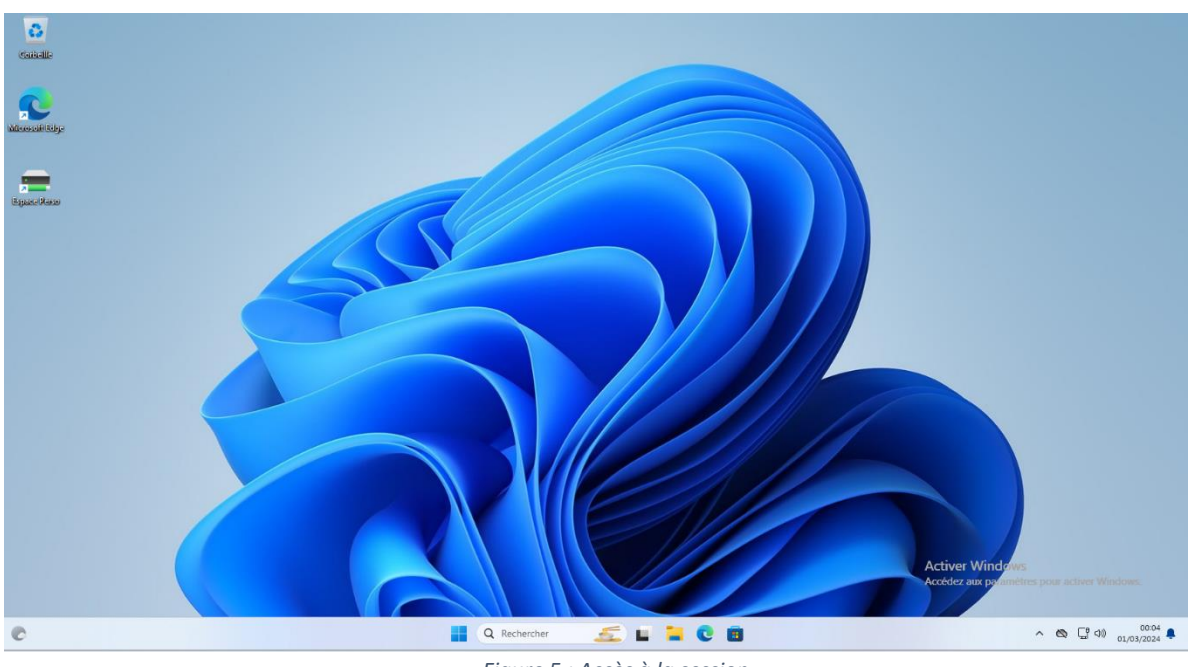

Maintenant sur la session, nous allons sur « Google Edge » pour accéder à internet

*Figure 5 : Accès à la session*

 $\begin{array}{cc} \begin{array}{l} \textbf{S}^{\bullet} & \textbf{\textsf{ID}} \\ \textbf{\textsf{CD}} & \textbf{\textsf{C}} \end{array} & \begin{array}{l} \text{However,}\\ \textbf{\textsf{C}} \end{array} & \begin{array}{l} \text{However,}\\ \textbf{\textsf{C}} \end{array} & \begin{array}{l} \text{However,}\\ \textbf{\textsf{C}} \end{array} & \begin{array}{l} \text{Fourary,}\\ \textbf{\textsf{C}} \end{array} \end{array}$  $\times$  +  $\sigma$  $\times$  $\bullet$  $\epsilon$  $\frac{1}{2}$  Microsoft Star ö Q Rechercher sur le We  $\bullet$  $\overline{p}$  $\bullet$  $\Box$  $\mathbf{r}$  $\bullet$ 80  $\blacksquare$  $\bullet$  $\overline{G}$ **E** Le P Avancées en Ukraine,<br>polémique sur l'envoi de<br>troupes occidentales...... -<br>Pourquoi cette montre santé<br>à 59€ séduit les seniors **VIDÉO**. Mais son tra<sup>.</sup> ir une piste cyclab ée pi cycloduc » : bienvenue au paradis français du vélo Q Rechercher **ELROB**  $\begin{picture}(180,10) \put(0,0){\line(1,0){10}} \put(10,0){\line(1,0){10}} \put(10,0){\line(1,0){10}} \put(10,0){\line(1,0){10}} \put(10,0){\line(1,0){10}} \put(10,0){\line(1,0){10}} \put(10,0){\line(1,0){10}} \put(10,0){\line(1,0){10}} \put(10,0){\line(1,0){10}} \put(10,0){\line(1,0){10}} \put(10,0){\line(1,0){10}} \put(10,0){\line($ 

Vous pouvez maintenant commencer vos recherches sur le navigateur internet.

*Figure 6 : Accès à internet* 

### <span id="page-6-0"></span>*4 Informations supplémentaires*

Si vous avez des questions ou un problème, nous vous conseillons de contacter votre service informatique.

**Rappel :** il est indispensable d'utiliser votre poste à des fins professionnelles, tout ajout d'application/logiciel est strictement interdit sauf avec accord de votre supérieur hiérarchique et du service informatique.